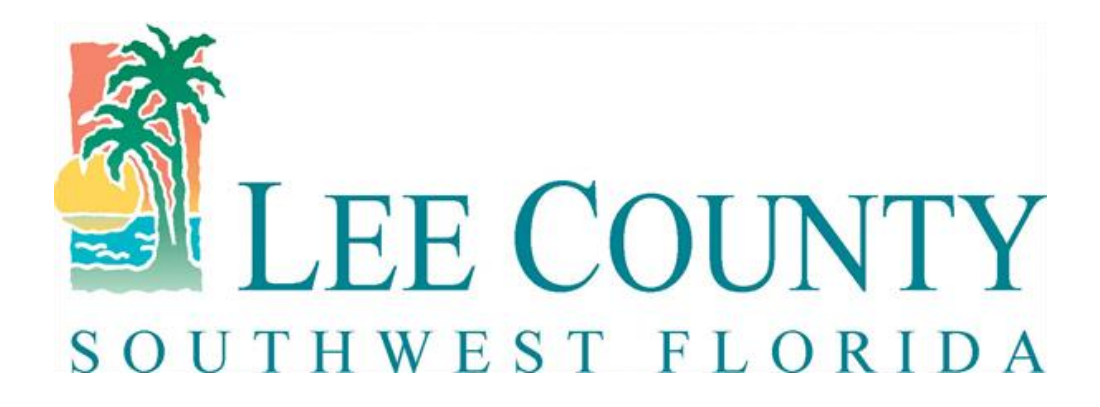

## Procurement Management – Electronic Bidding System

How to Register as a Supplier

## Sign-On Screen

• To register as a supplier, click on Supplier Registration

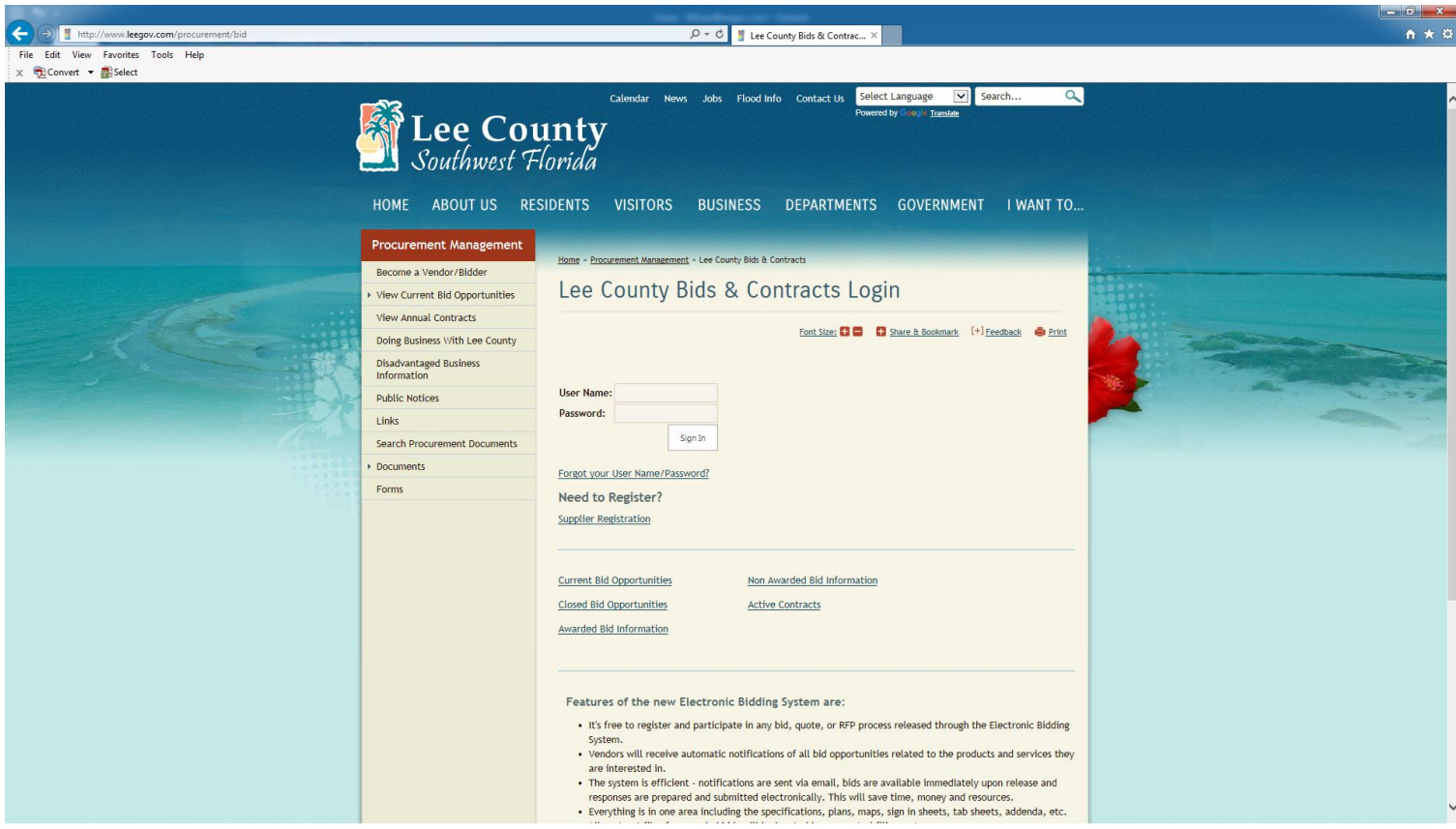

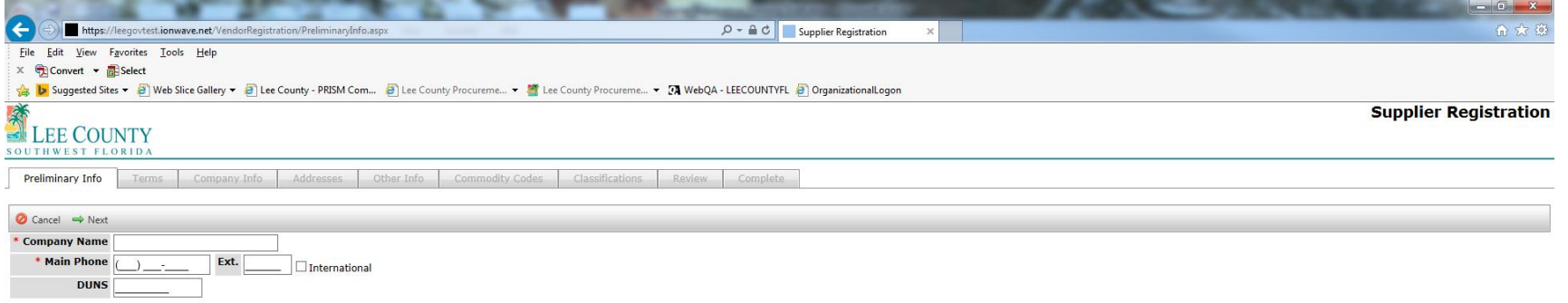

After clicking Supplier Registration, this is the first screen to start your registration. Please enter the following: Company name, phone number and DUNS if applicable and Click Next

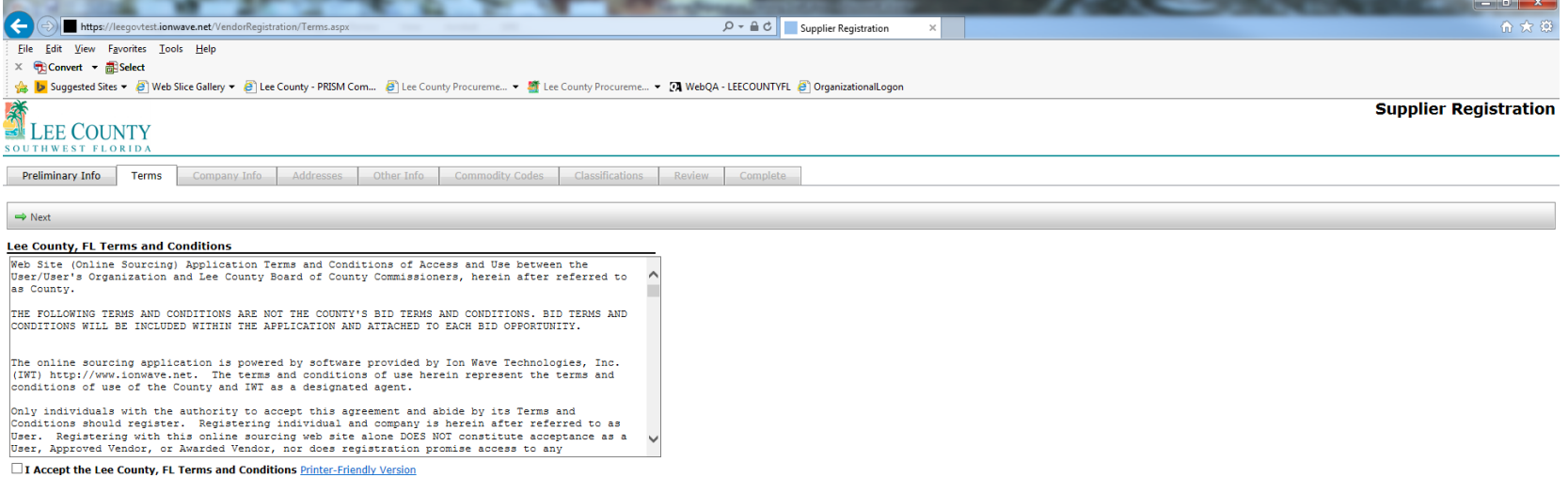

These are the Terms and Conditions, once you have read them, check the "I Accept" box and Click Next

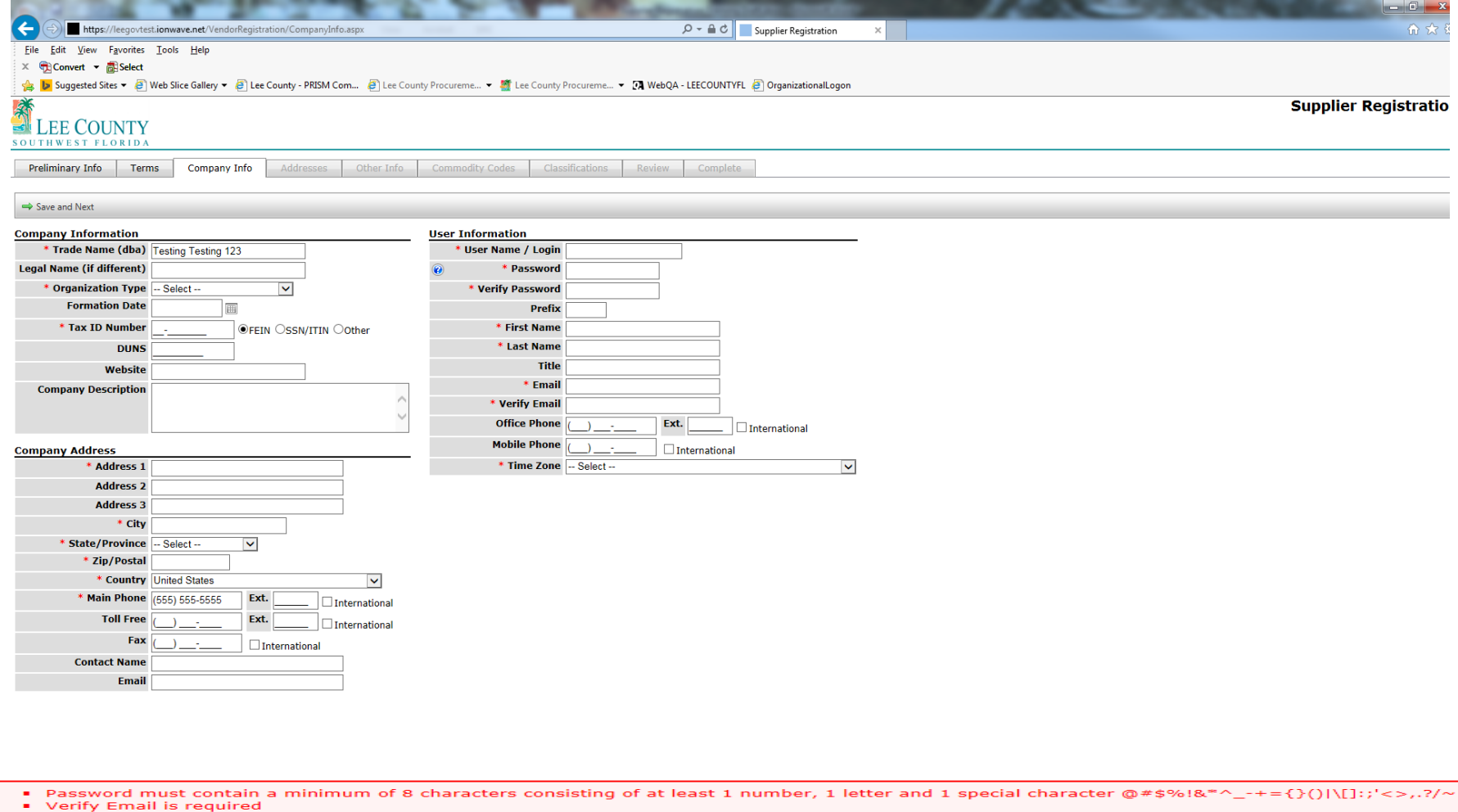

Fill in your company information on this screen and Click Save and Next. When entering your email address, please make sure it is an active email address.

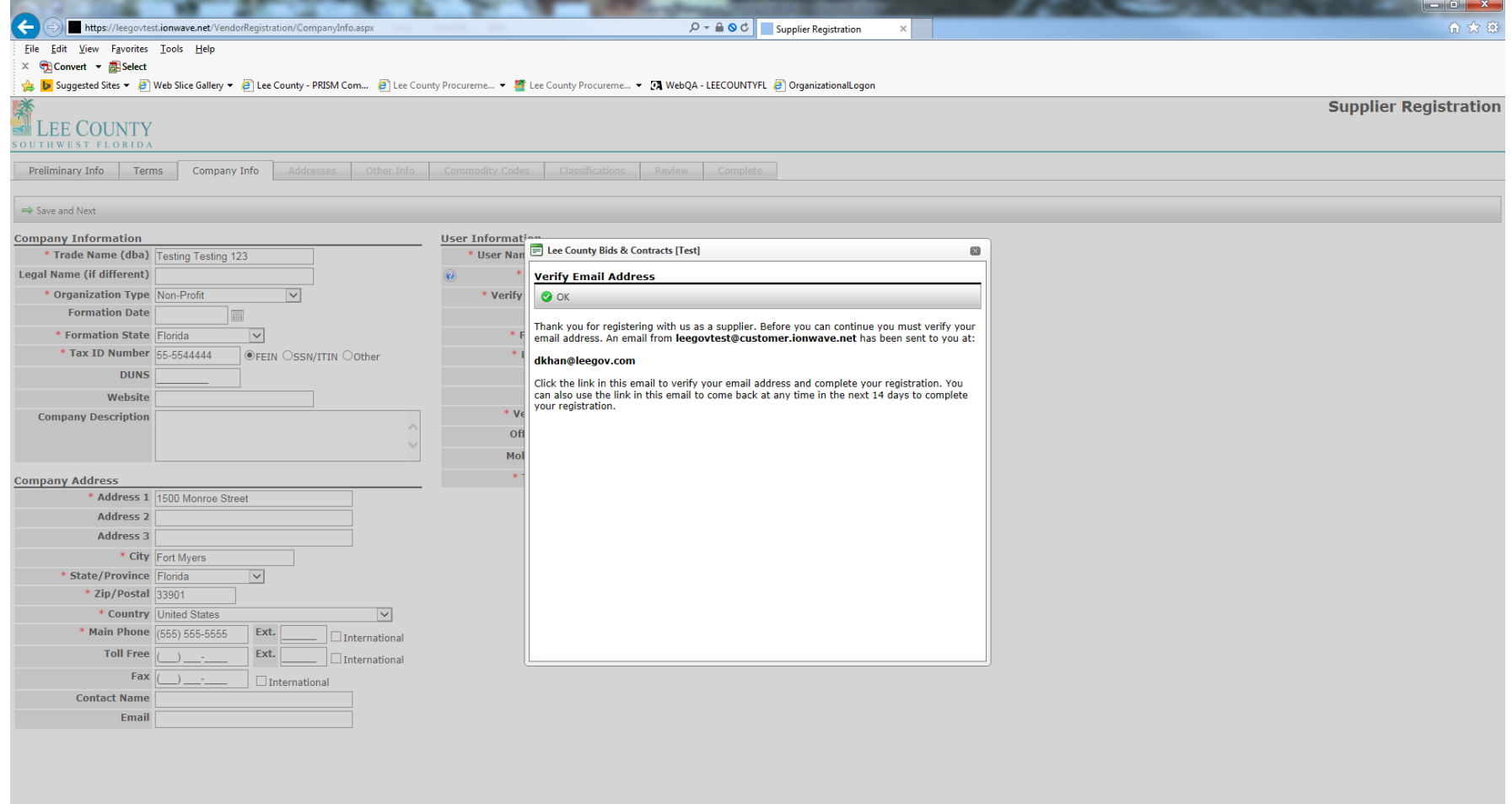

Once you have entered your company information and Click Save and Next this box comes up and you'll receive an email from the system to verify your email address and then you'll be able to complete your registration. Click OK so the system can send you an email.

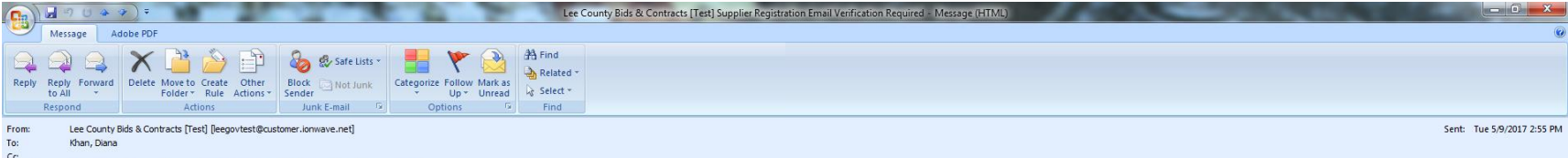

Subject: Lee County Bids & Contracts [Test] Supplier Registration Email Verification Required

Dear Supplier,

Please click the link below to verify your email address and continue the registration process. As you work through the registration process, the data you enter will be automatically saved and can be accessed at any time b

## Click Here to Continue Registration

This link will expire in 14 days. If you have not completed your registration during this time period, it will be deleted.

Questions about this system can be directed to: Lee County Procurement Management Division 1500 Monroe Street, 4th Floor Fort Myers, FL 33901 Telephone: (239)533-8881 Fax: (239)485-8383

VNDREGVERIFY - 5/9/2017 01:54 PM (CT)

This is the email you will receive from the system. Click the link in the email to continue your registration.

6/29/2017 7

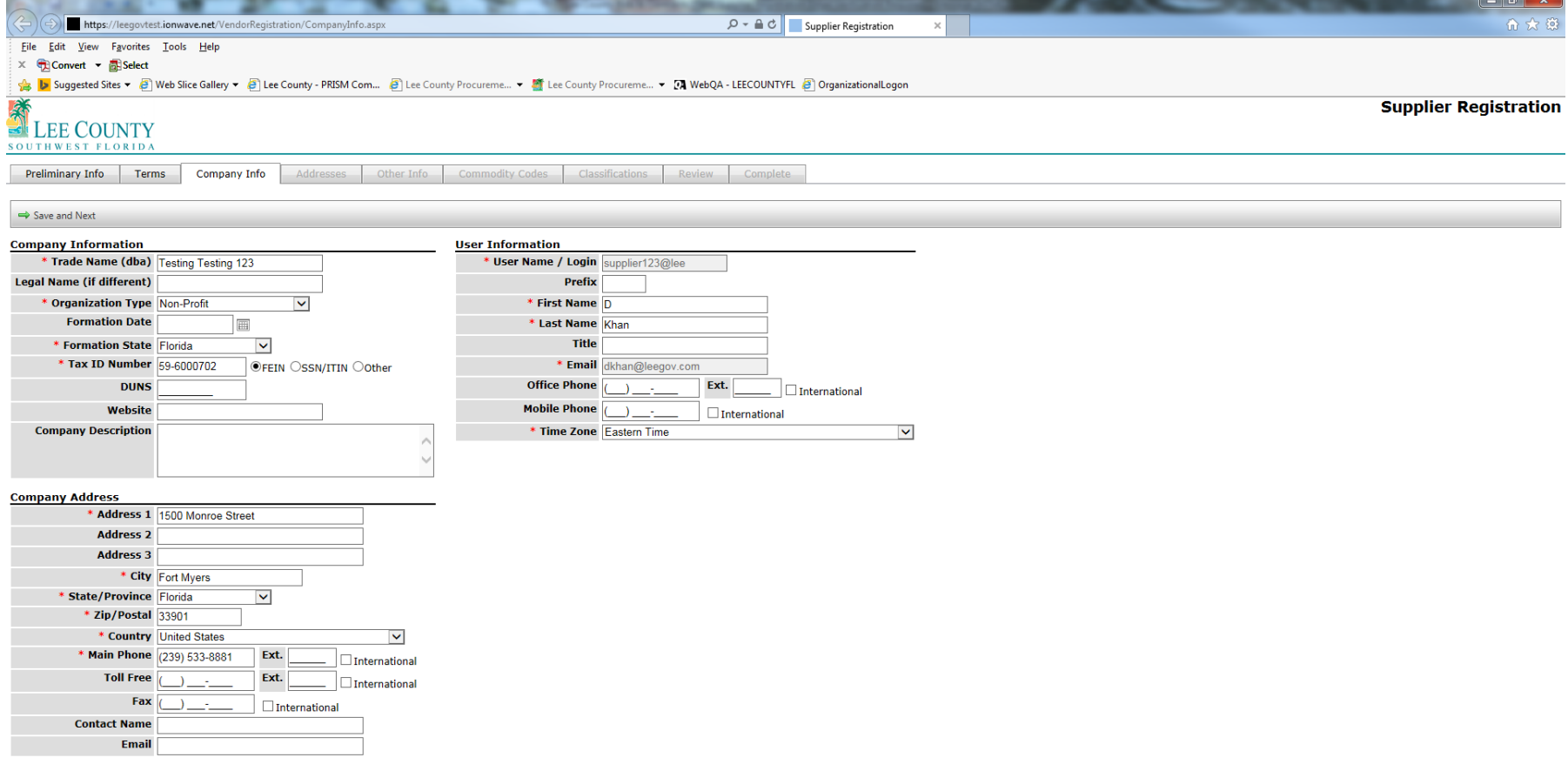

Once you click the link from the email, you are brought back to this screen. Click Save and Next

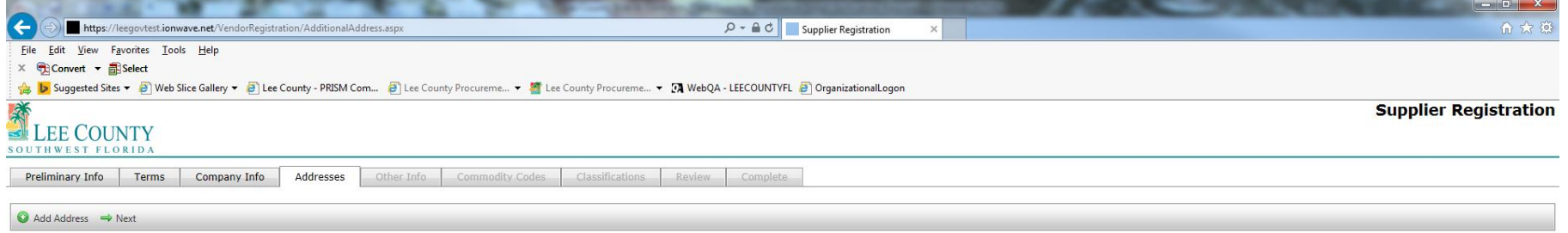

By default the "General/Corporate" will be stored in your Company Profile. If you have different additional addresses for Payment, Purchase Order, etc. click Add Address to create those now.

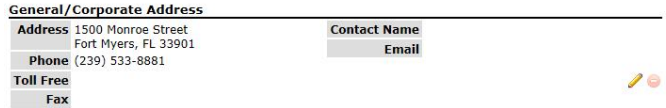

If you have different addresses for payment, etc. this is the screen to add them by clicking Add Address. If you don't, you can Click Next.

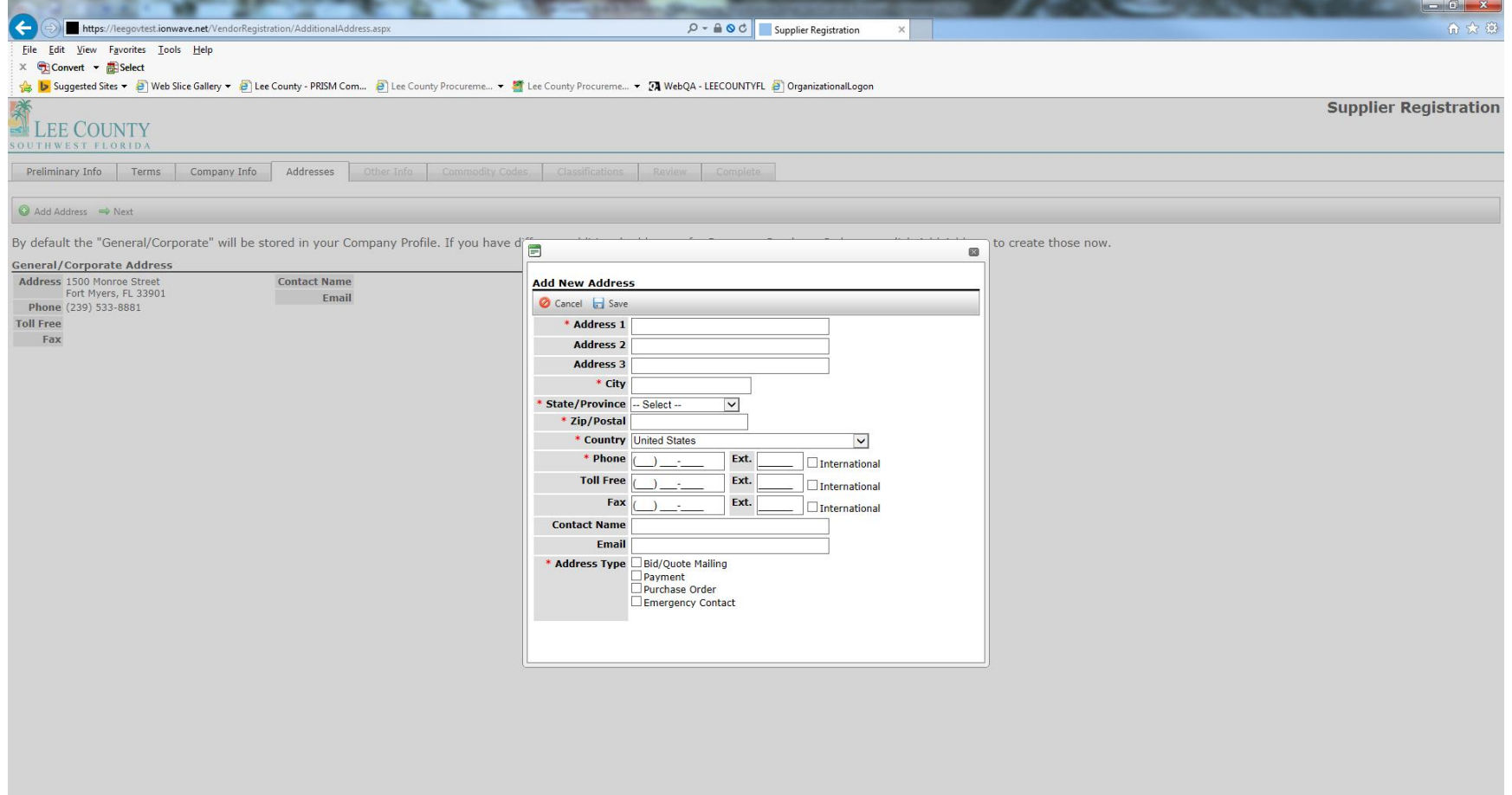

By clicking Add Address this box opens so you can add your Remit to Address, etc. When done Click Save.

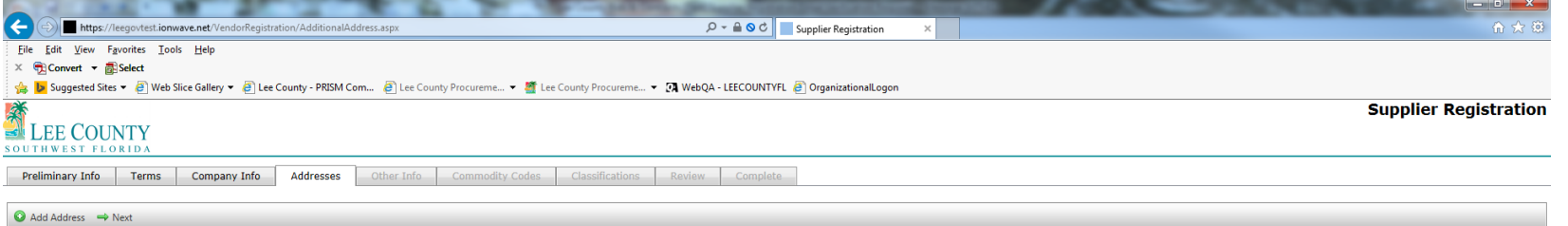

By default the "General/Corporate" will be stored in your Company Profile. If you have different additional addresses for Payment, Purchase Order, etc. click Add Address to create those now.

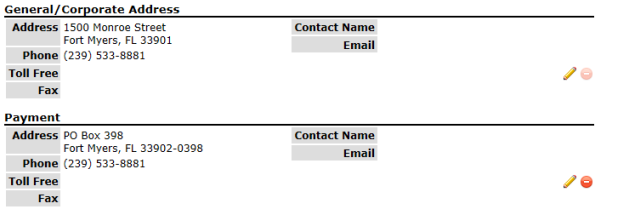

After you have entered your additional addresses and clicked saved after each entry, they will show on this page along with your general/corporate address. When you have finish adding your various addresses, Click Next.

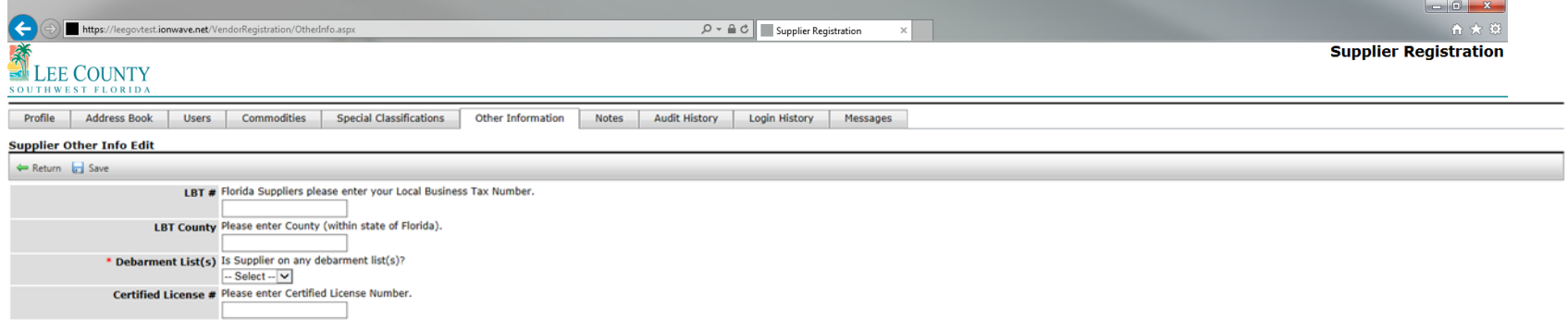

Please answer the questions and Click Save and Next. For the LBT, please enter your Lee County number or the number of your LBT from the County that your company is located in the State of Florida.

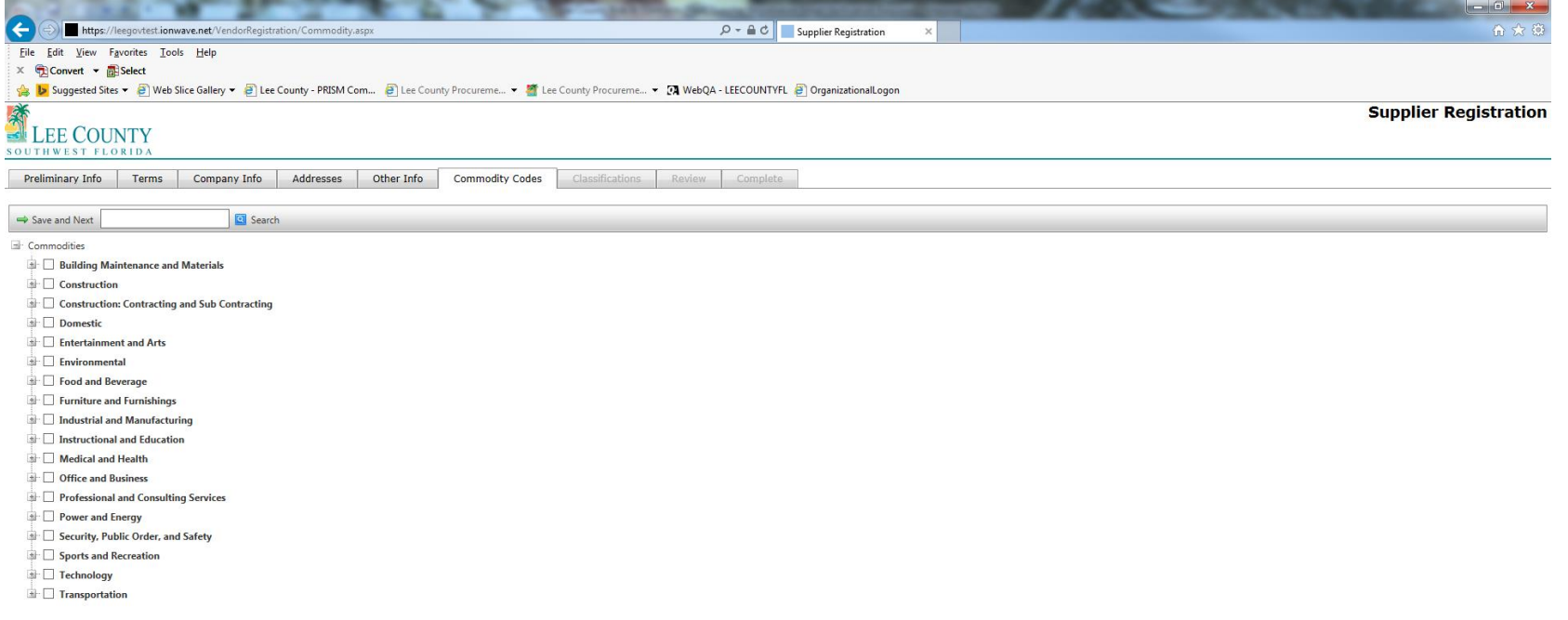

Now it's time to select all of the commodities that your company offers. When you have them all selected, Click Save and Next.

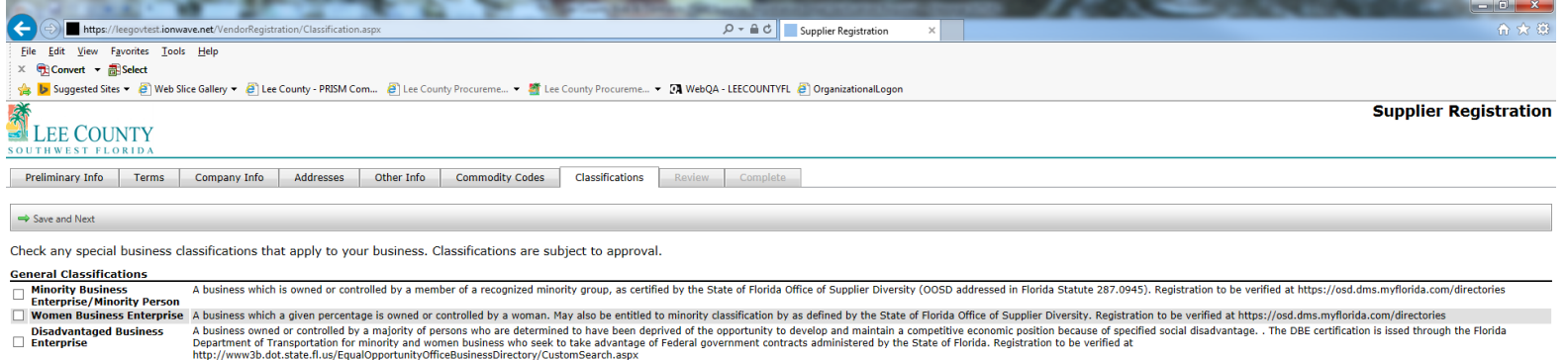

Shall mean a veteran, service-disabled veteran as defined in Florida Statute 295.187. Registration to be verified at https://osd.dms.myflorida.com/directories

"Local Contractor/Vendor" shall mean: a) any person, firm, partnership, company or corporation whose principal place of business in the sole opinion of the County, is located within the boundaries of Lee/Collier County, Fl

Service-Disabled Veteran<br>Enterprise  $\Box$ 

F

**Local Vendor Preference** 

Check any special business classifications that apply to your company, and Click Save and Next.

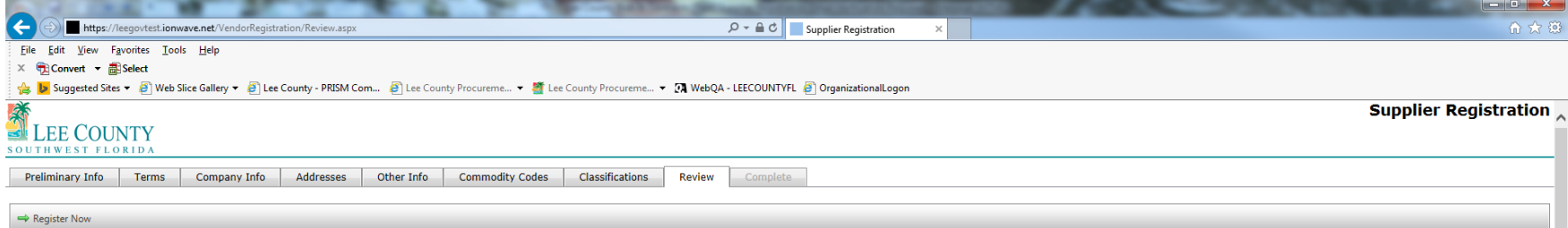

You're almost done. Please review your information below. Please review info: To make corrections, click Edit or the appropriate tab. To complete registration, click Register Now.

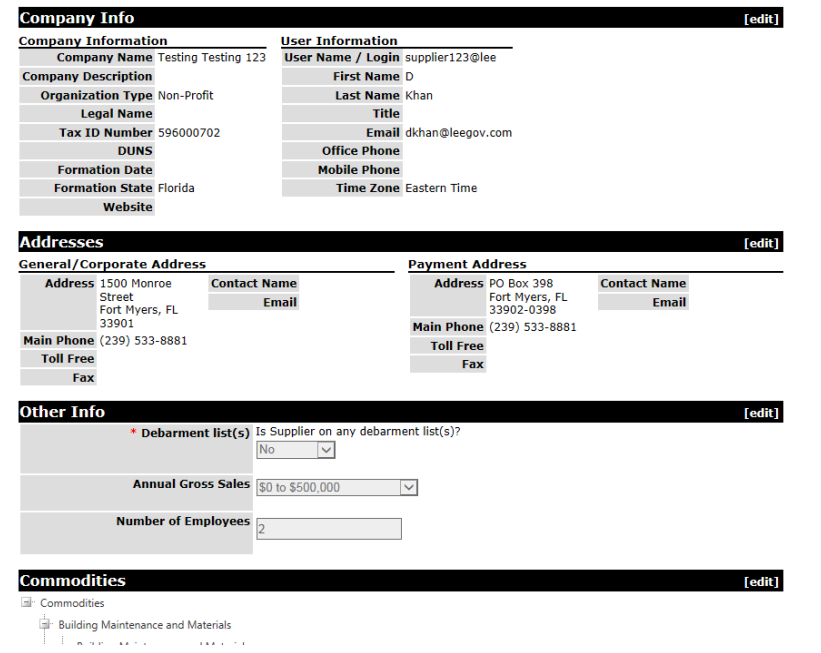

You are almost done, please verify your information you have entered on the various tabs and make any corrections. Once you have verified everything, Click Register Now.

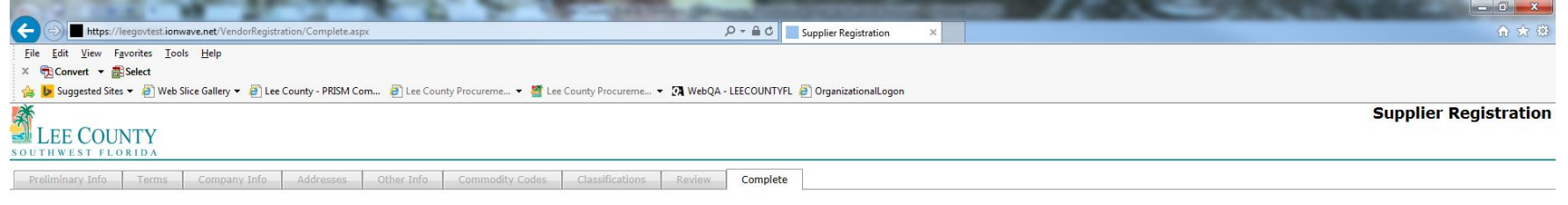

Congratulations, you have successfully submitted your registration.

You will be notified via email once your registration has been reviewed.

Return to Login

You have successfully submitted your registration. Procurement staff will review each registration and either activate, reject, or request corrections/additional information.

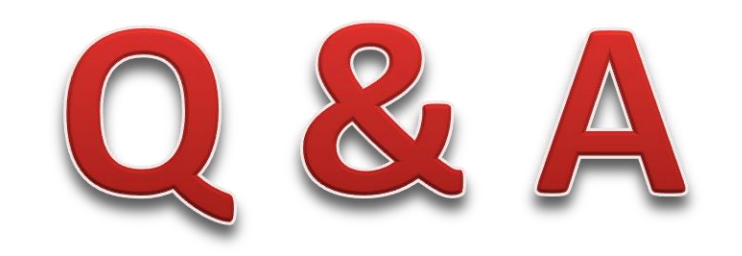